## User manual for Downloading emails from Gmail account to Outlook in Laptop / Desktop

- 1. Login into your Gmail account and go to Settings icon.
- 2. In the Settings pane, click Forwarding and POP/IMAP option
- 3. Select Disable POP and Enable IMAP
- 4. Save changes button.

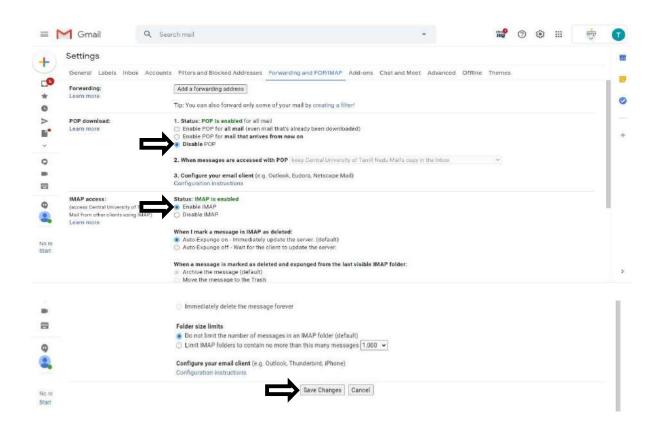

- 5. Go to the My Account in your Gmail account and then Click Security pane.
- 6. <a href="https://myaccount.google.com/lesssecureapps">https://myaccount.google.com/lesssecureapps</a> Click Allow less secure apps ON

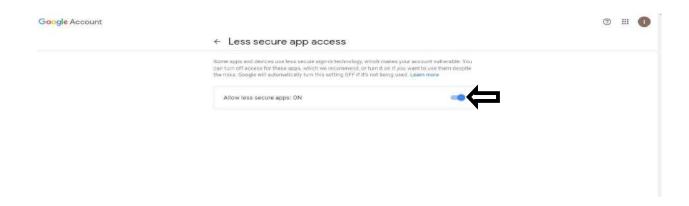

- 7. Open the Microsoft Outlook in your Laptop / Desktop Computer.
- 8. **Type your profile name.** (Ex: name)

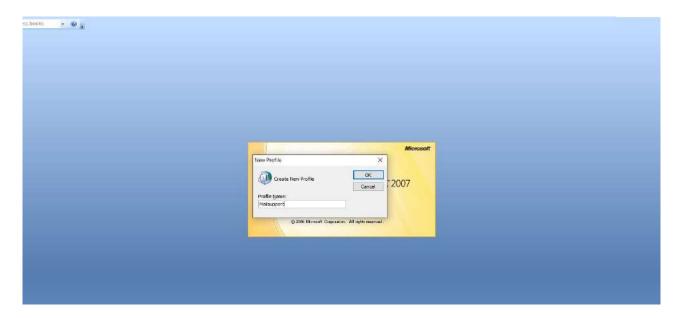

- 9. Click OK button
- 10. Select Manually configure server settings or additional server types
- 11. Click **NEXT button.**

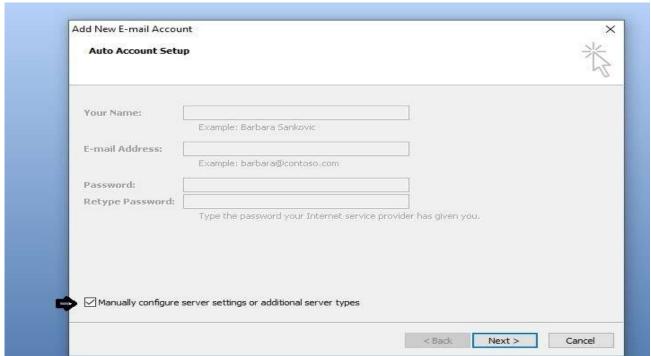

12. Select Internet E-mail option then Click NEXT button.

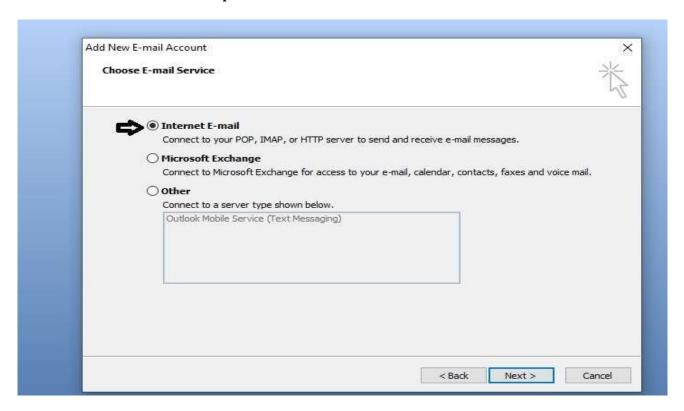

13. Type Your name and Your E-mail address, Account type, Incoming mail server, Outgoing mail server. Type your Logon information User name and Password then Click <u>More Settings</u> option.

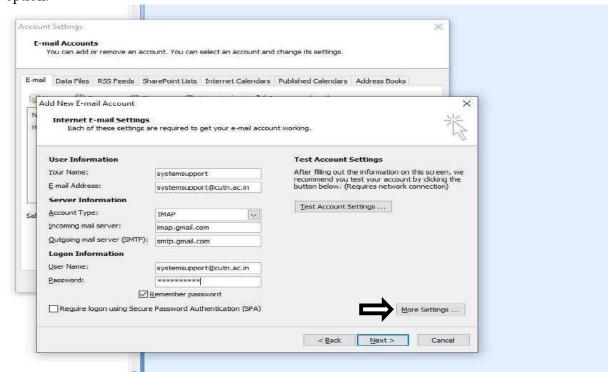

14. In More settings window, Click **Outgoing server tab** and Select **My outgoing server (SMTP)** requires authentication option.

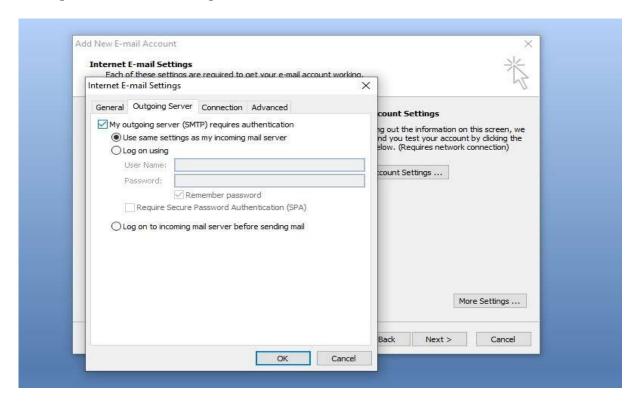

- 15. Click Advanced tab.
- 16. Type Incoming Server (IMAP) 993 and Select <u>Use the following type of encrypted connection Choose (SSL)</u>
- 17. Type Outgoing server (SMTP) 465 and Select <u>Use the following type of encrypted</u> connection Choose (SSL)
- 18. Then click OK button

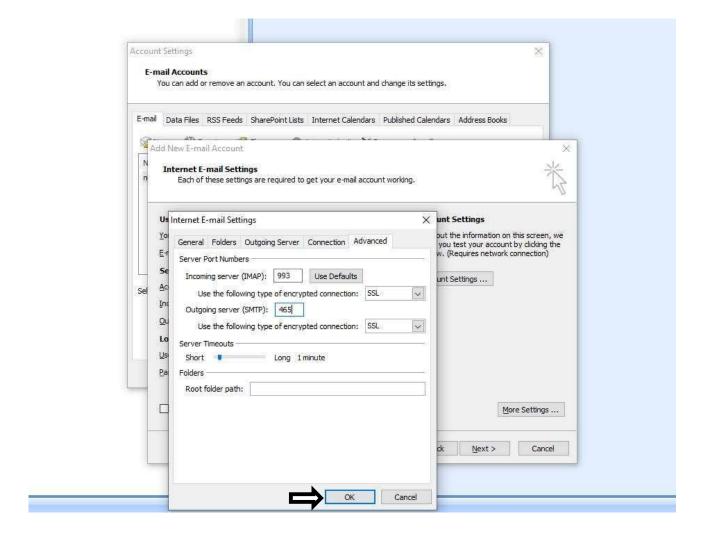

19 .Click **Test Account Settings** option then process are completed close.

## 20. Then Click Next Option

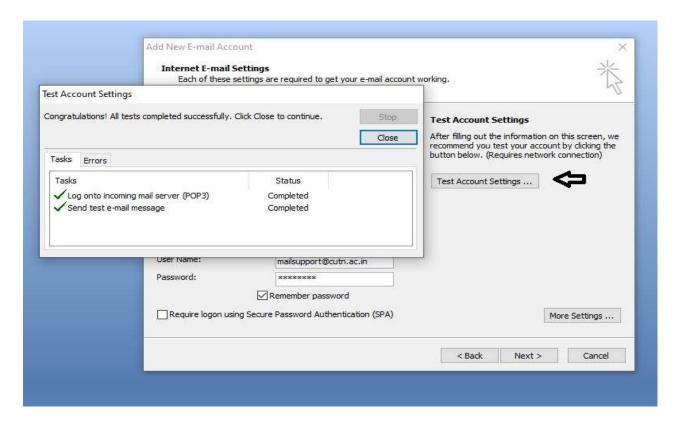

## 21. Click Finish button

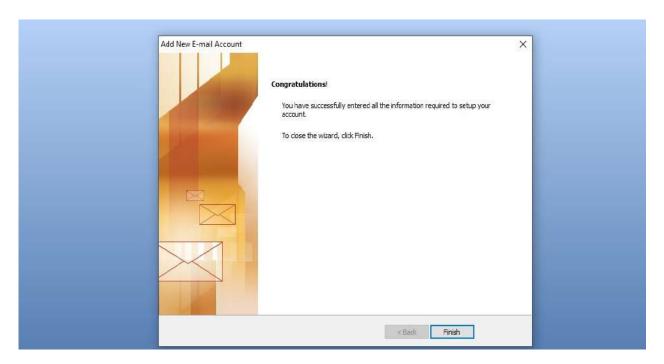

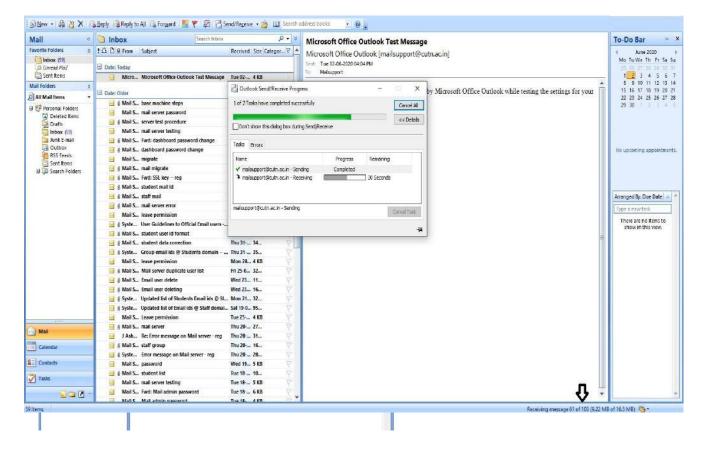

- 22. In Outlook, Select **Tools** Menu then select **Send/Receive All option** (or) **Press F9** Key in your keyboard.
- 23. It will take few hours (depends on the Email box size) to downloading all mails from your Gmail account.
- 24. Completed Successfully.

\*\*\*\*\*\*\*\*\*

## THANK YOU

Kindly contact IT Service Desk, if you need any help in this regard. Telephone: 04366-277290 Email: mailsupport@cutn.ac.in